خطوات حجز موعد إلصدار الوكاالت وشهادات الحياة

السيدات والسادة المواطنين.. بإمكانكم حجز موعد لإصدار الوكالات وشهادات الحياة عبر اتباع الخطوات المبينة فى أدناه:

1. نكتب في محرك البحث (Google) سفارة جمهورية العراق في أنقرة، أو من خلال الرابط ankara/ وكما موضح في الصورة أدناه: /tttps://mofa.gov.iq/ankara

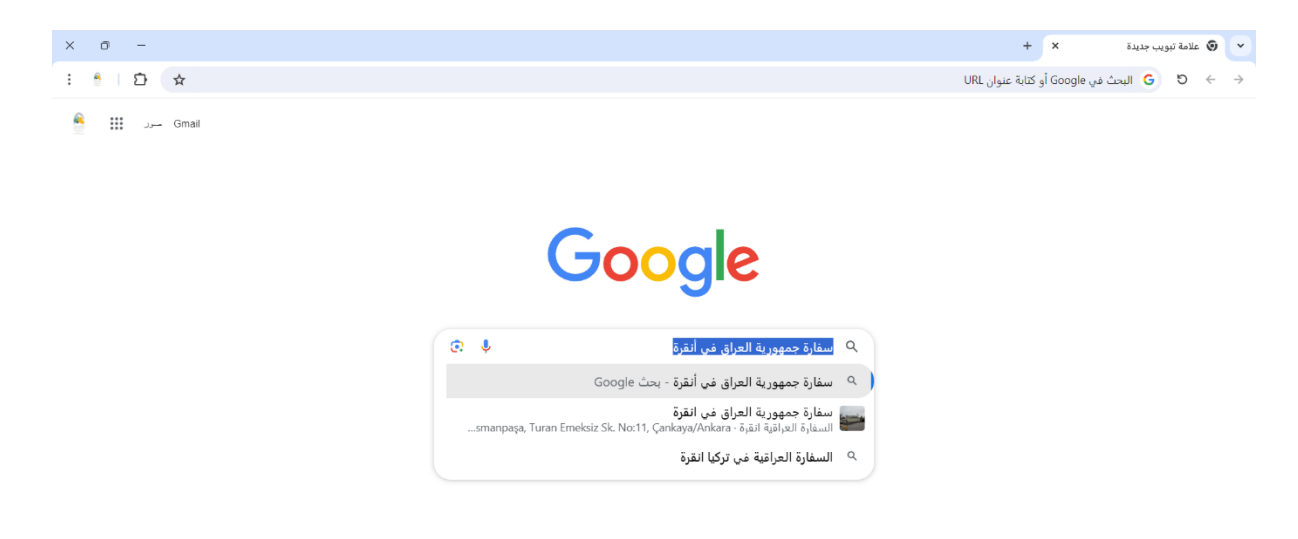

2. سوف تظهر الصفحة الرئيسية لموقع سفارة جمهورية العراق في أنقرة وكما موضح في أدناه:

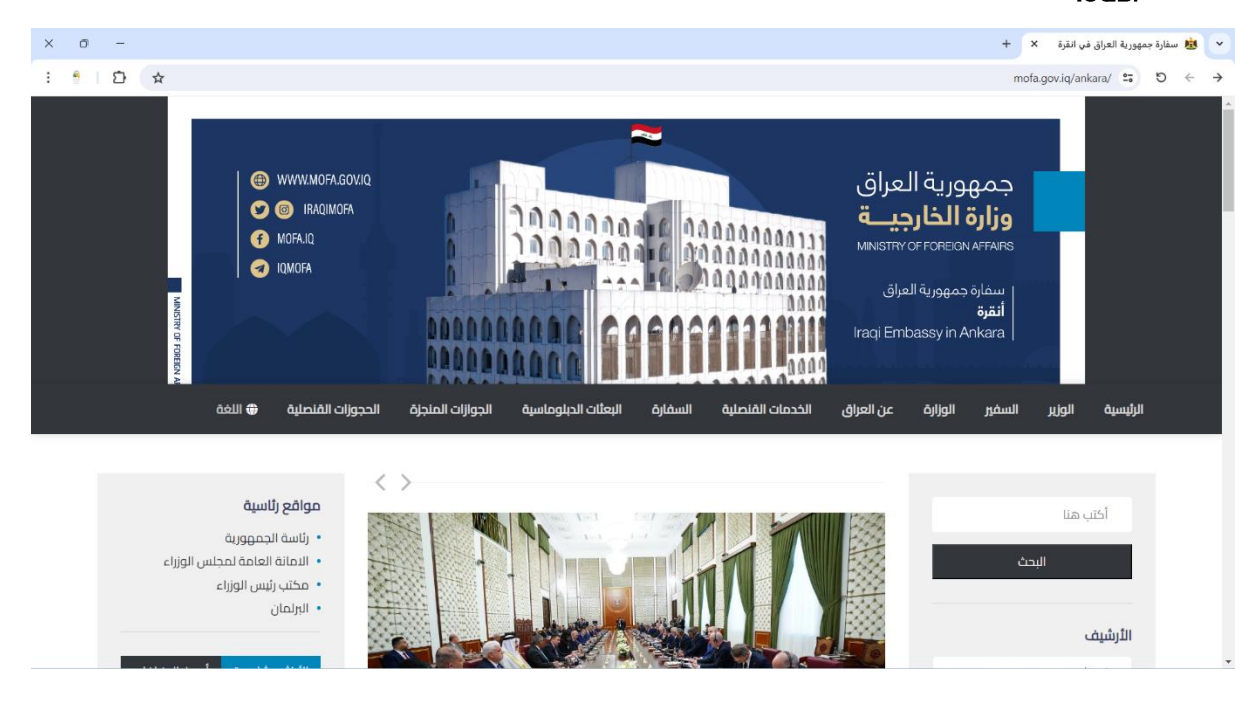

.<br>3. نذهب إلى أسفل الصفحة الرئيسية ونختار أيقونة الخدمات الإلكترونية ونختار منها حجز مواعيد إلكترونية وكما مبين في الصورة أدناه:

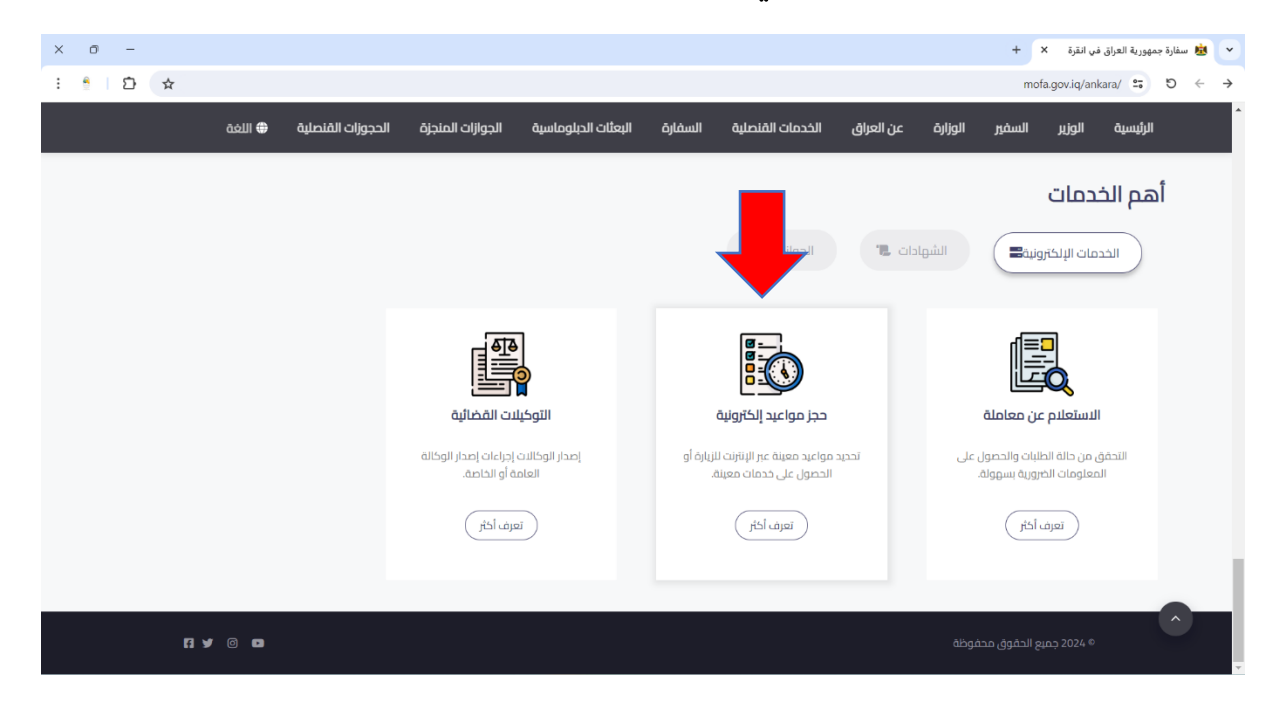

4. عند النقر على أيقونة حجز مواعيد إلكترونية ننقر على كلمة (تعرف أكثر) سوف تظهر لنا نافذة ونختار منها ( إنشاء حساب ) ونقوم بكتابة ( البريد الإلكتروني / الإيميل، اللسم الرباعي، الجنس، ورقم الموبايل ) وعند الانتهاء من كتابة المعلومات نضغط على كلمة (إنشاء حساب) الموجود في المربع الأخضر في الأسفل كما مبين في الصورة أدناه:

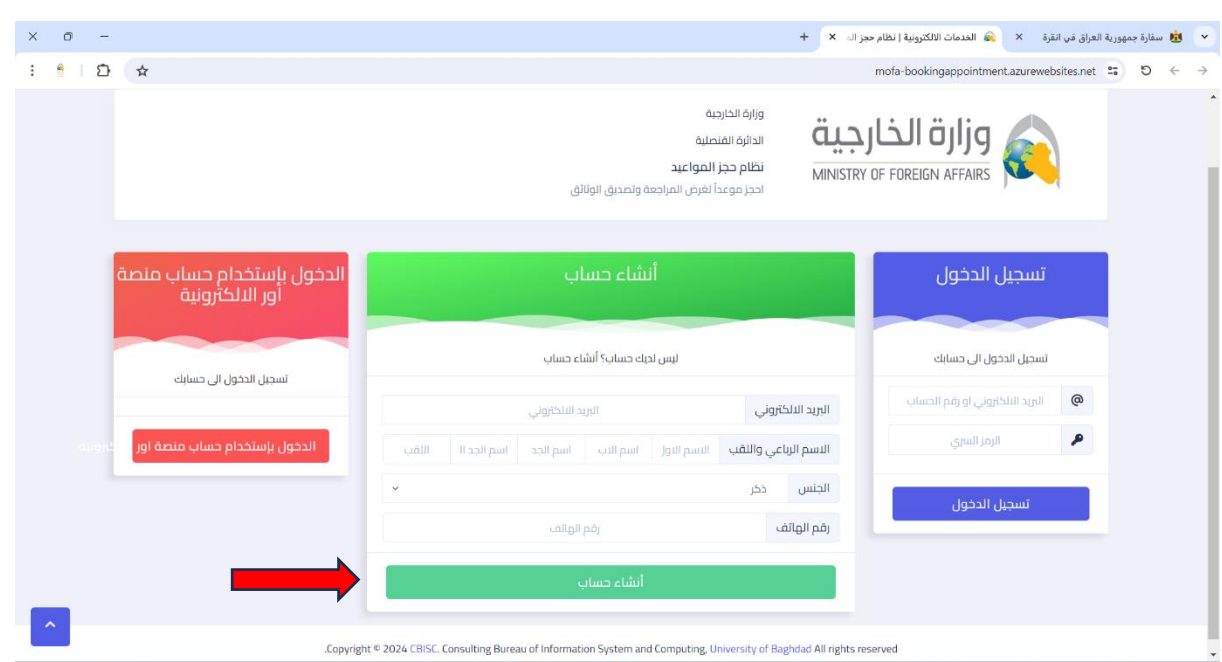

5. سوف تظهر لك نافذة البرنامج وتوجد فيها (الرمز السري) يجب حفظها لأنك سوف تحتاجها عن تسجيل الدخول والحجز لمراجعة السفارة والتقديم على موعد آخر، وكما مبين في الصورة أدناه:

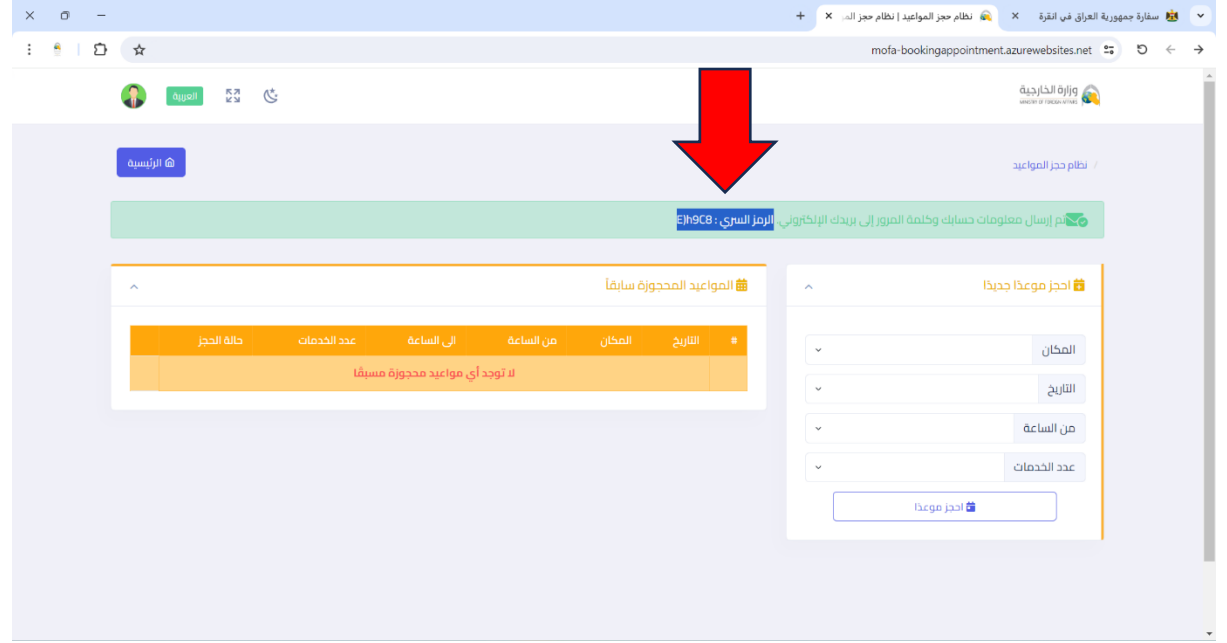

- 6. نقوم بمليء الحقول الظاهرة على يمين الشاشة في نافذة البرنامج، وكما موضح في أدناه:
	- من حقل المكان نختار (سفارة جمهورية العراق في أنقرة).

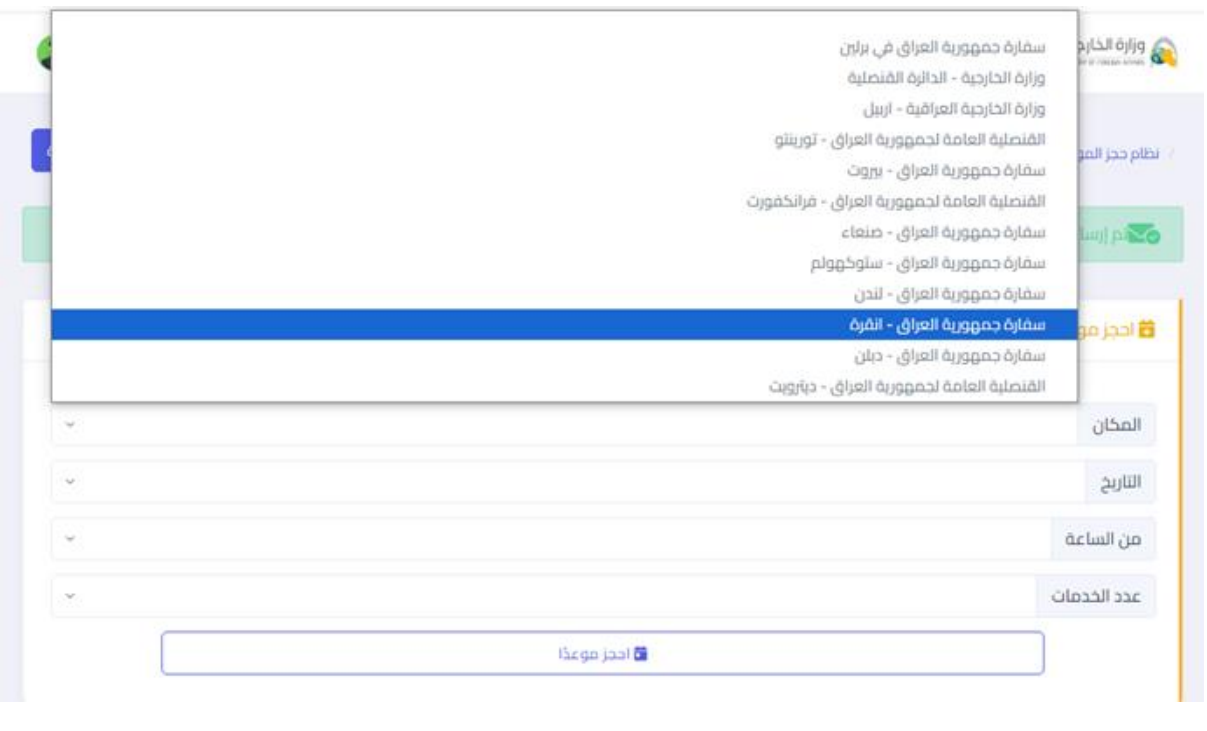

• من حقل التاريخ نحدد التاريخ املناسب ملراجعة السفارة.

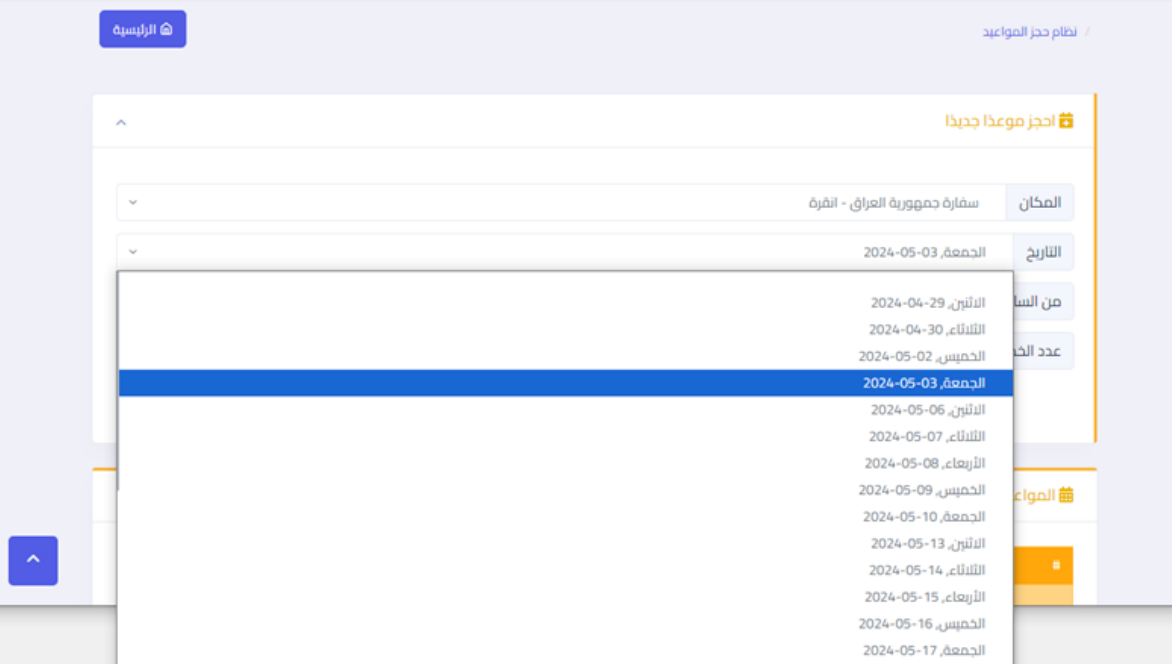

#### • من حقل الساعة نحدد الوقت املناسب ملراجعة السفارة.

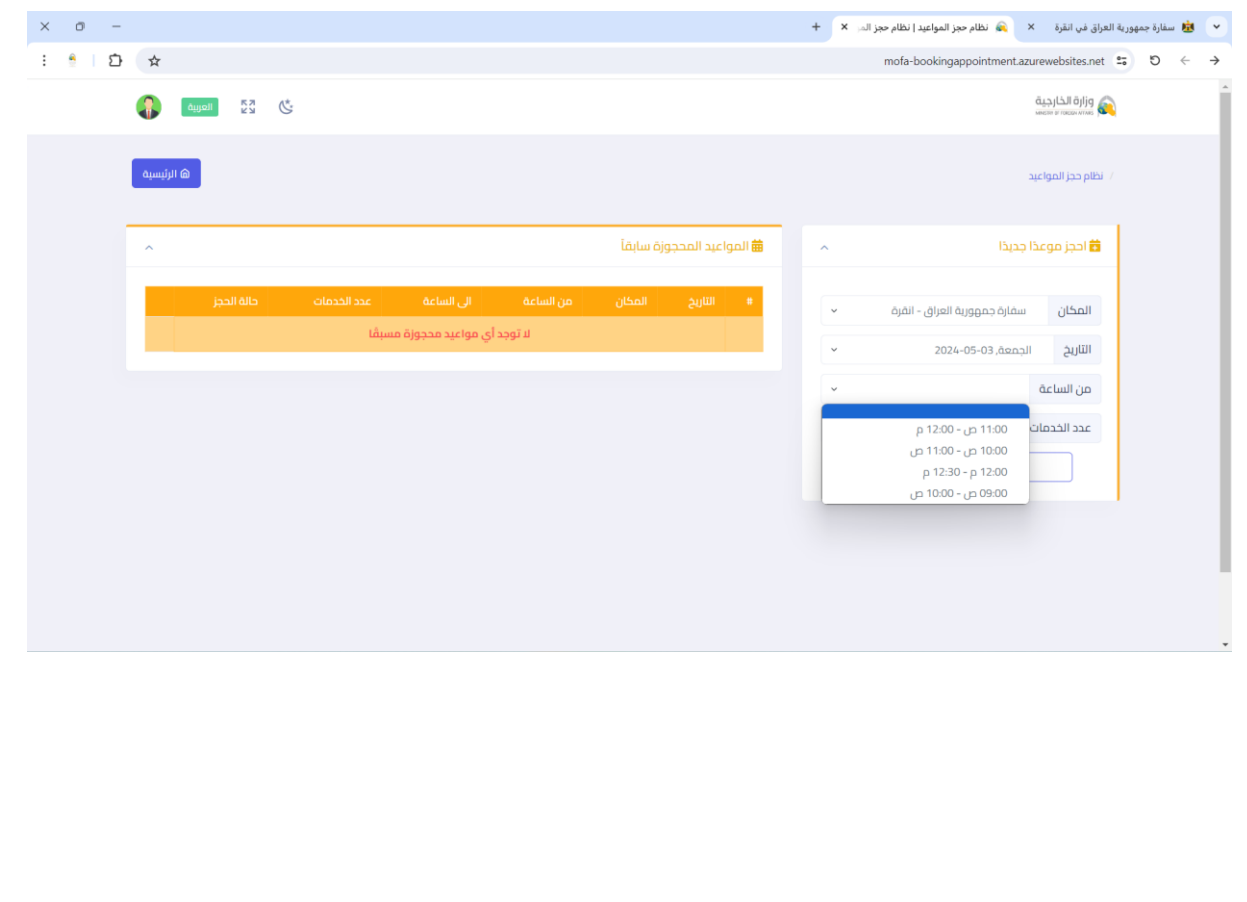

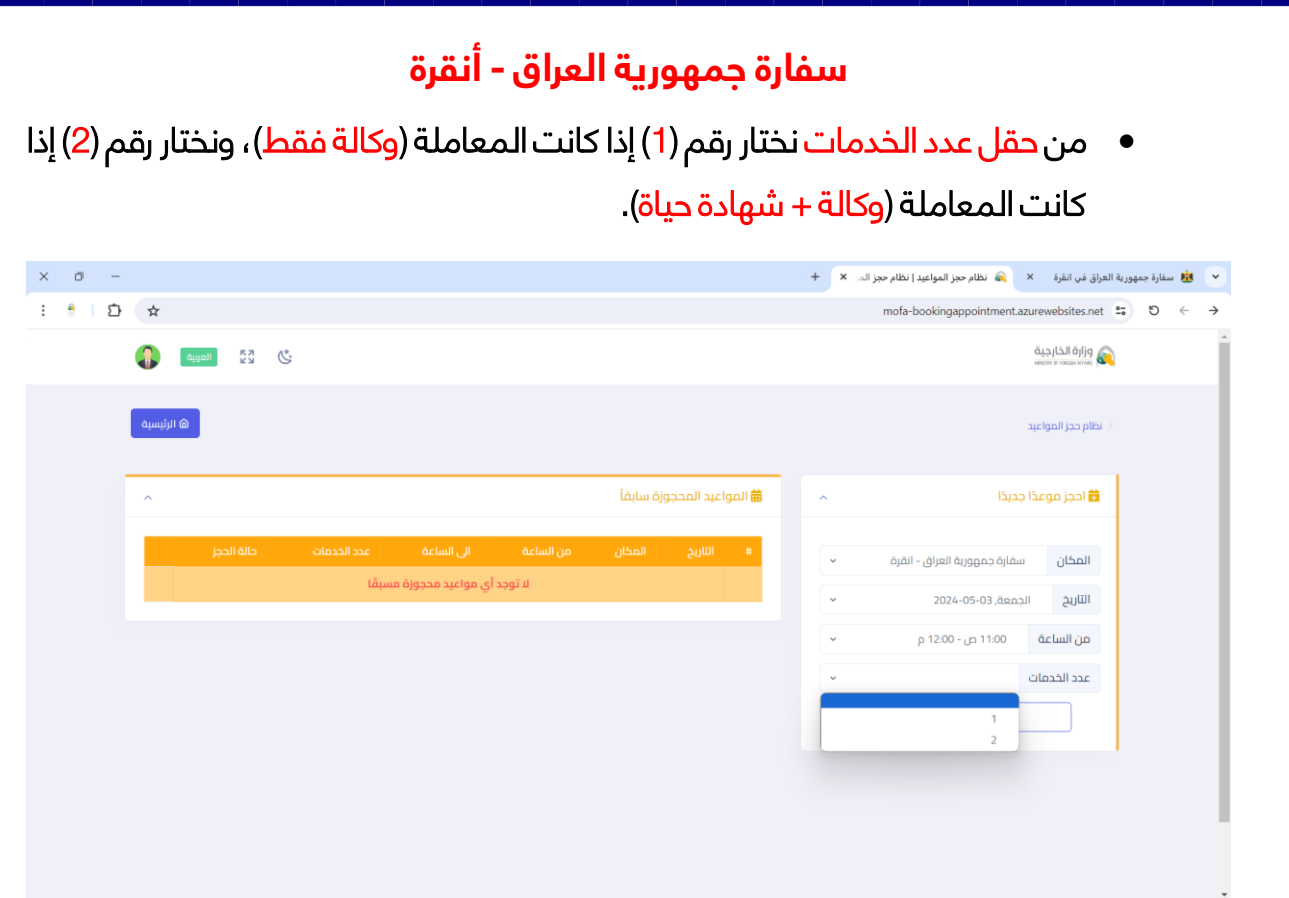

7. نضغط على كلمة (أ<mark>حجز موعداً)</mark> الموجودة في المربع الأزرق، وكما موضح في الصورة أدناه:

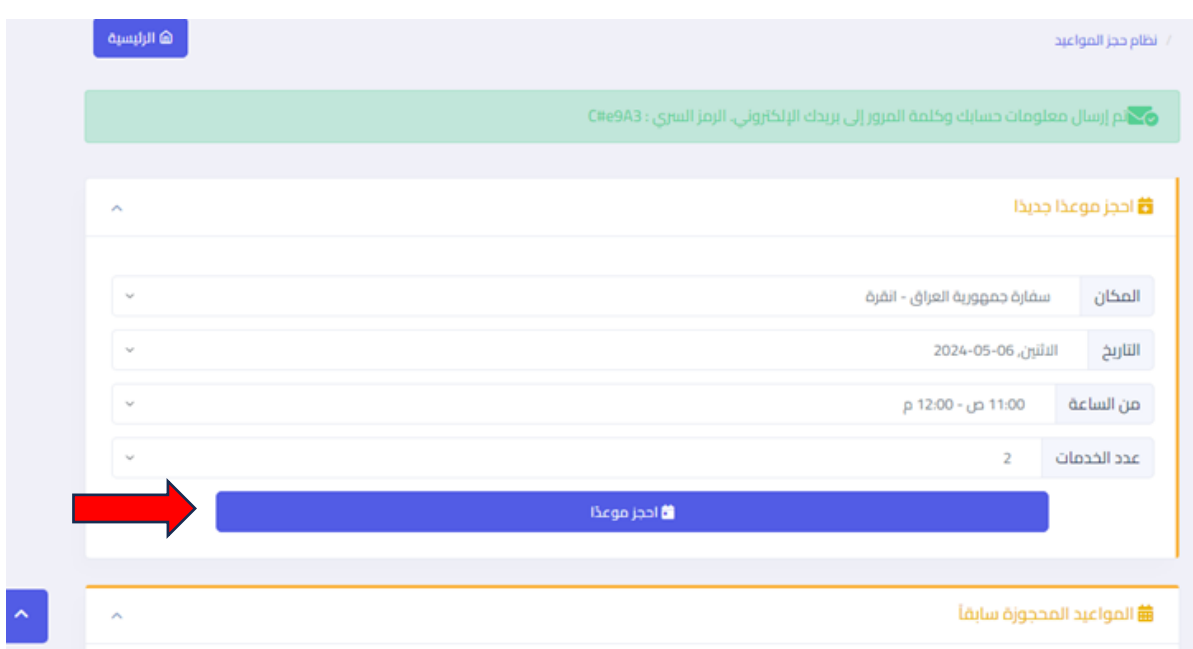

8. سوف يتم تأكيد الحجز وتظهر لنا نافذة جديدة مكتوب فيها تاريخ الحجز والساعة وعدد المعاملات ونحرك المسطرة الموجودة تحت معلومات الحجز ونختار الطباعة والتفاصيل وكما موضح في الصور أدناه:

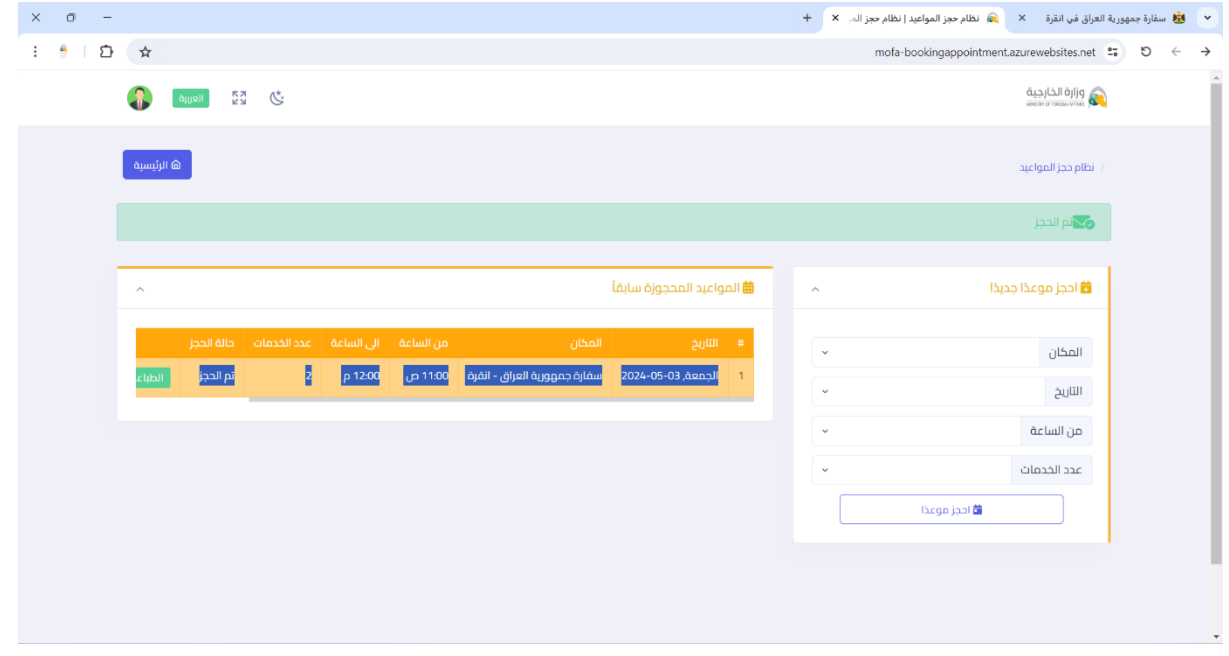

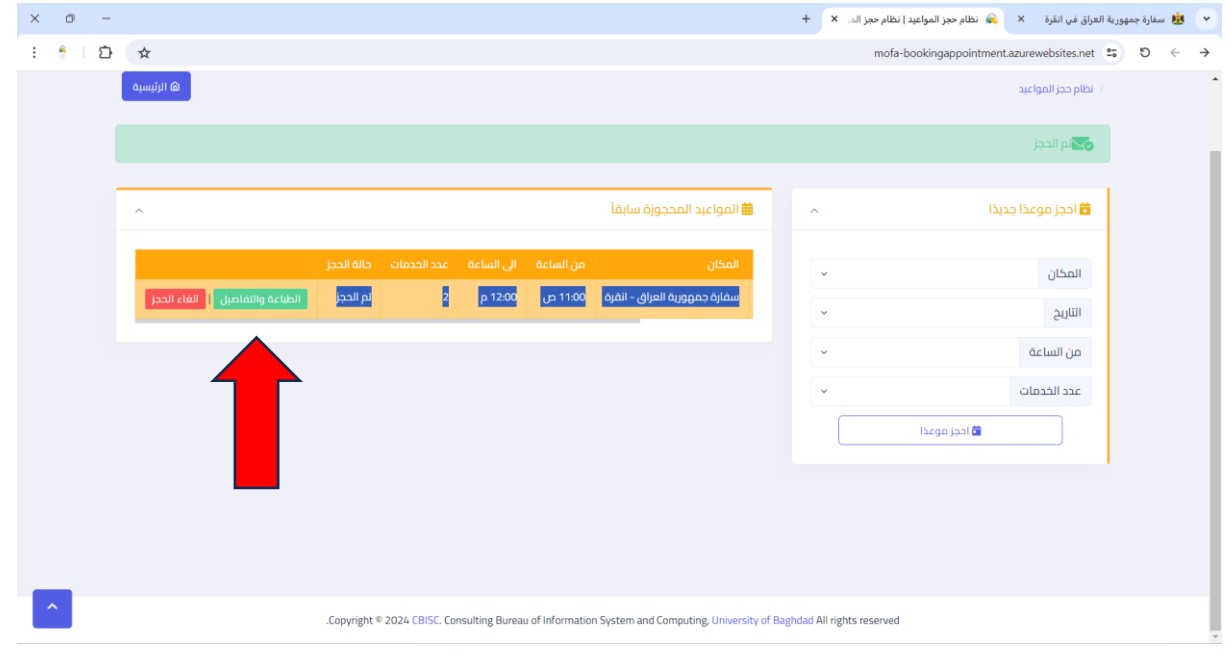

9. بعد النقر على كلمة (الطباعة والتفاصيل) الموضحة في الصورة السابقة سوف تظهر لنا تفا صيل الحجز ، ونختار طباعة أو صورة للشاشة والباركود الخاص بالحجز وبهذه الخطوة فقد تم حجز موعدك ويجب عليك الحضور باليوم والساعة المحددة في الحجز مع ضرورة جلب صورة الحجز ليتسنى لك الدخول إلى السفارة، وكما موضح في الصور أدناه:

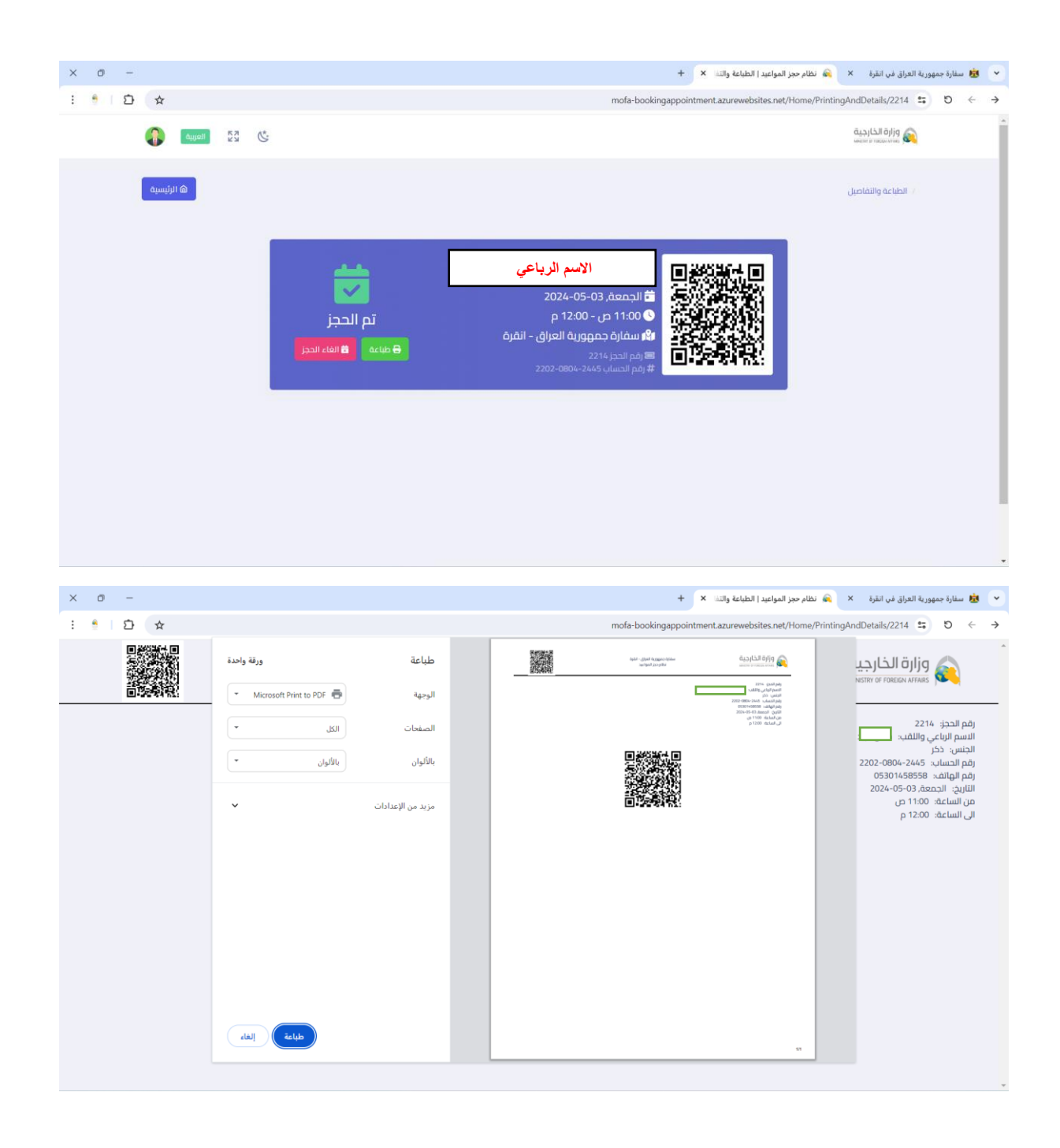

10. في حال وجود لديك معاملة أخرى (وكالة أو شهادة حياة) في وقت لاحق يجب عليك تطبيق نفس الخطوات الموضحة في النقاط (1 و2 و3 و4) ونختار أيقونة تسجيل الدخول الموجودة على يسار الصفحة باللون الأزرق وتكتب نفس الإيميل الذي سجلت به في المرة الأولى والرمز السري الذي ظهر لك في النقطة رقم (5) والذي أكدنا على حفظه عندك، ونعيد كتابة الخطوات في النقطة رقم (6) وكما مبين في الصور أدناه:

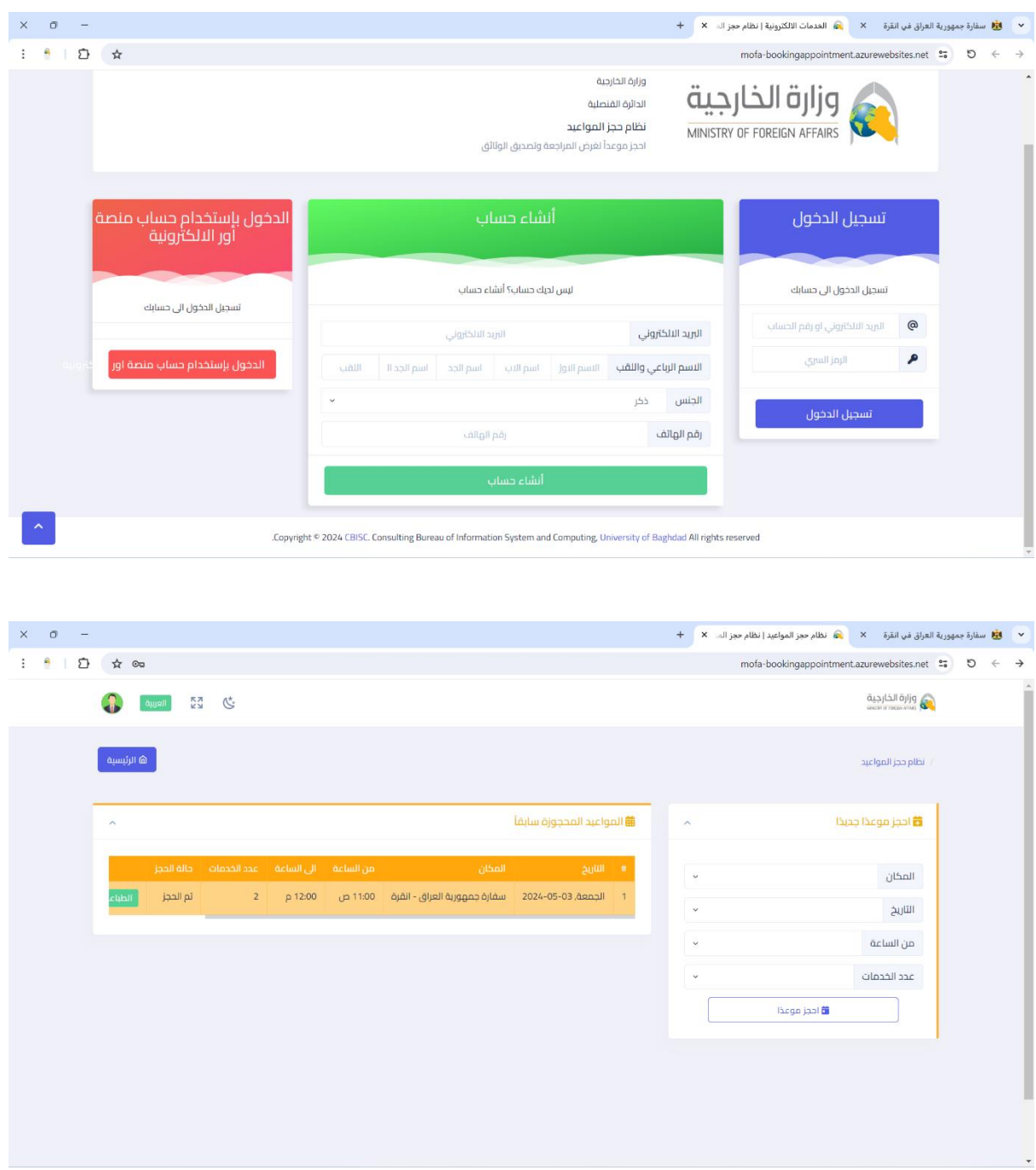